### **Steps to Access the Revision Express through CISI's Website**

### **(Free online platform to prepare for the exam)**

After you register for a CISI exam, you will receive an email from CISI to confirm your registration, then go to Sign in / Register in **CISI'**s website using the same email used to register for the exam[: https://www.cisi.org/cisiweb2/signin](https://www.cisi.org/cisiweb2/signin)

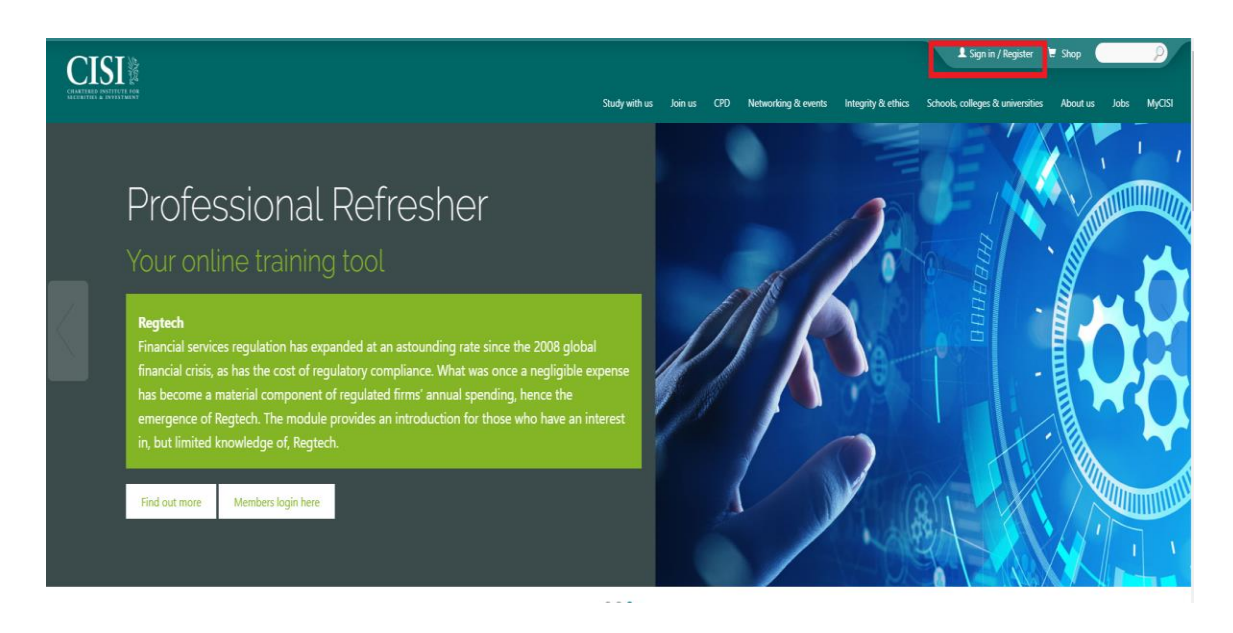

Inter your information (Email and password) –> then press the **"sign in"** button.

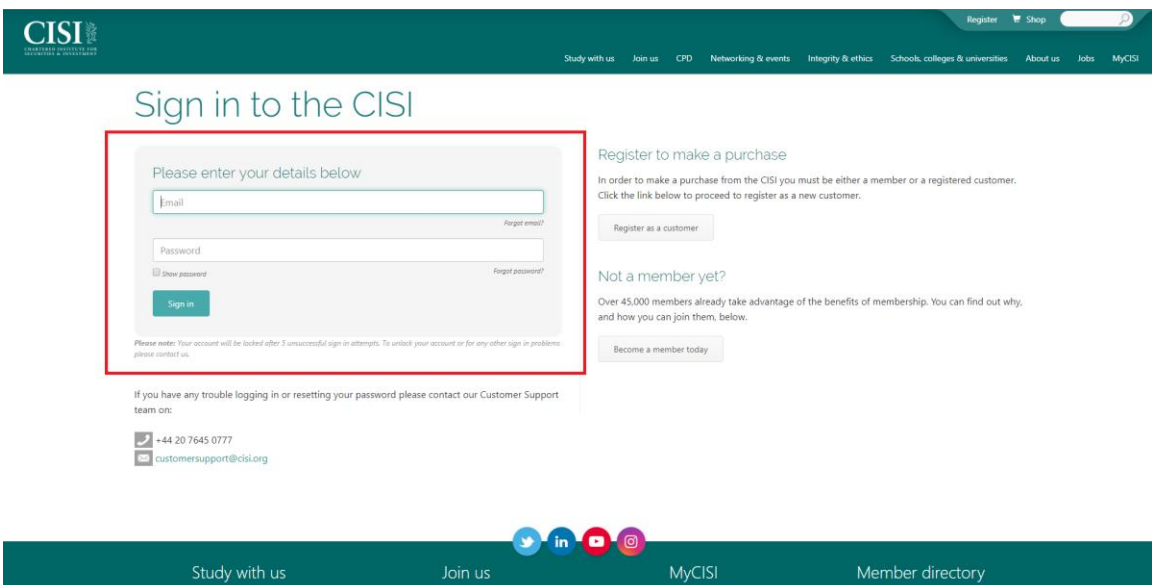

#### Choose "MyCISI"

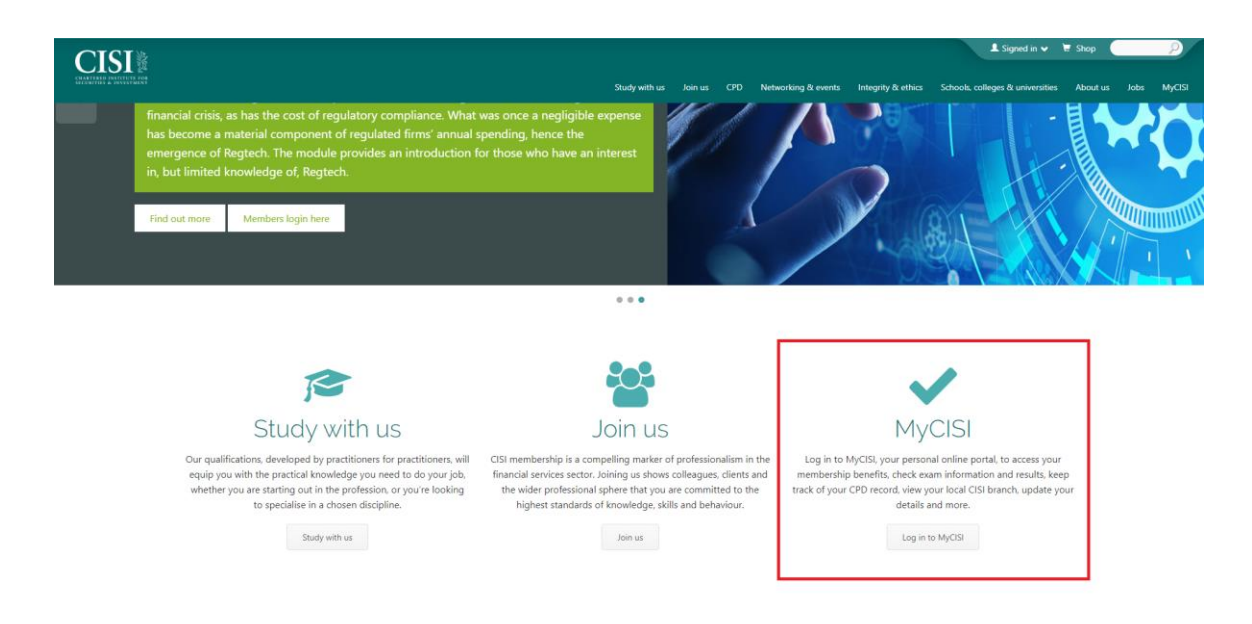

#### Choose "My Study" -> then "Before your exam"

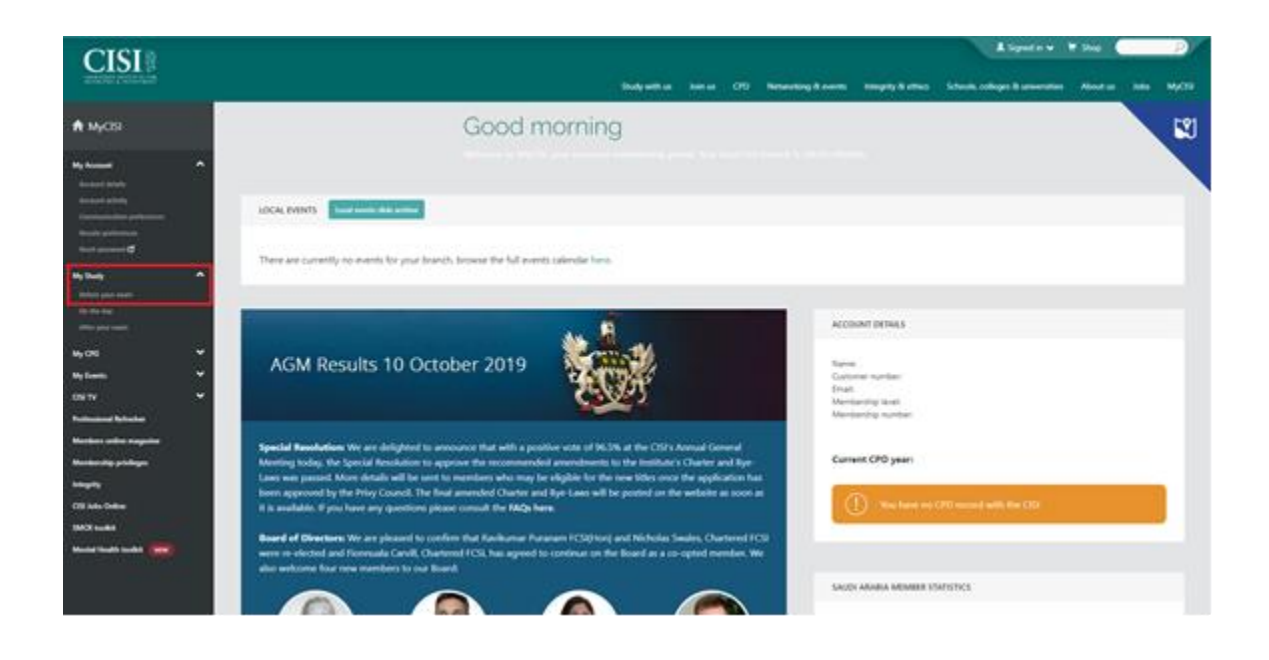

# Press **"log in to Revision Express"**

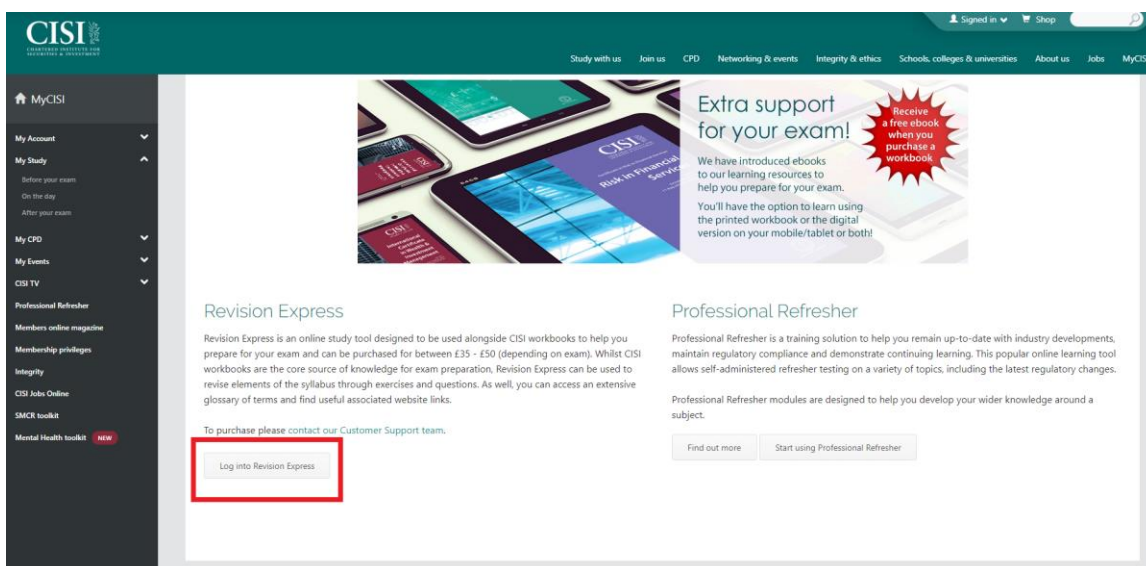

# Choose **"Revision express"**

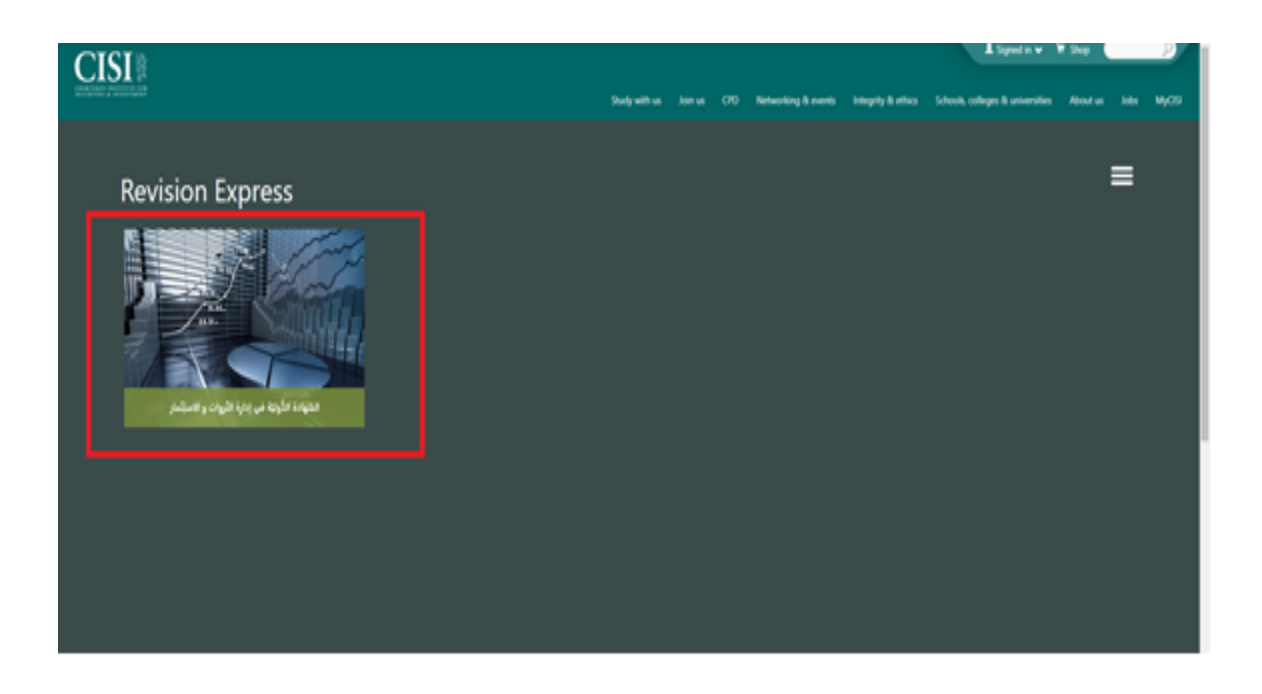

It will open a page containing all chapters of the study material. Press on each chapter to get the summary.

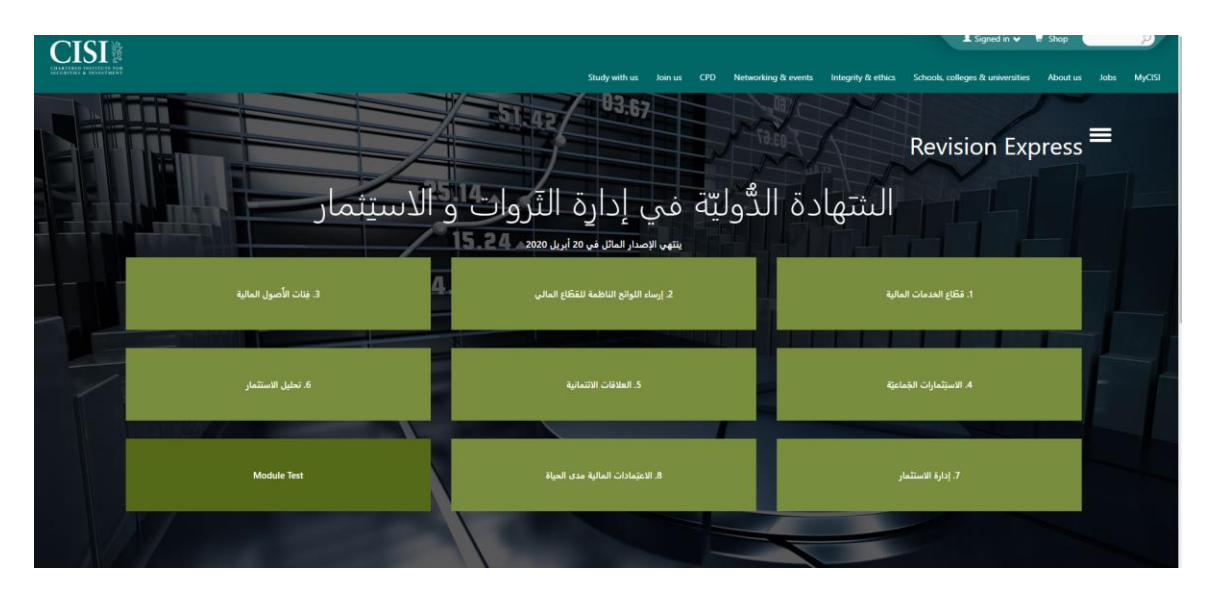

At the end of the chapter, press the button **"Chapter Test"** to access some mock question to test your understanding and to stimulate the exam.

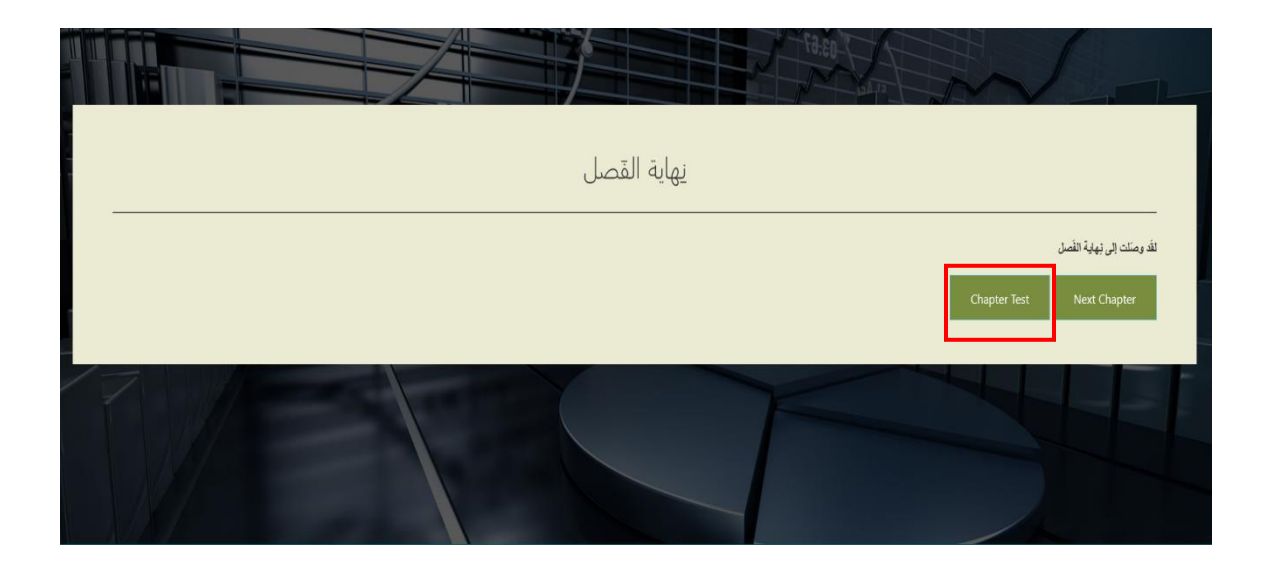